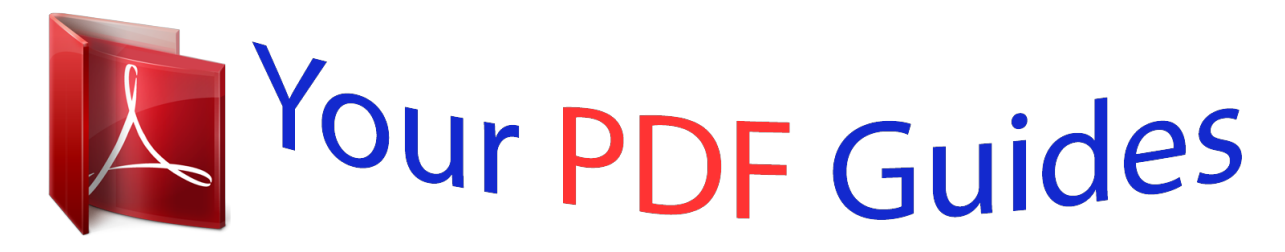

You can read the recommendations in the user guide, the technical guide or the installation guide for M-AUDIO PROJECT MIX I-O. You'll find the answers to all your questions on the M-AUDIO PROJECT MIX I-O in the user manual (information, specifications, safety advice, size, accessories, etc.). Detailed instructions for use are in the User's Guide.

## **User manual M-AUDIO PROJECT MIX I-O User guide M-AUDIO PROJECT MIX I-O Operating instructions M-AUDIO PROJECT MIX I-O Instructions for use M-AUDIO PROJECT MIX I-O Instruction manual M-AUDIO PROJECT MIX I-O**

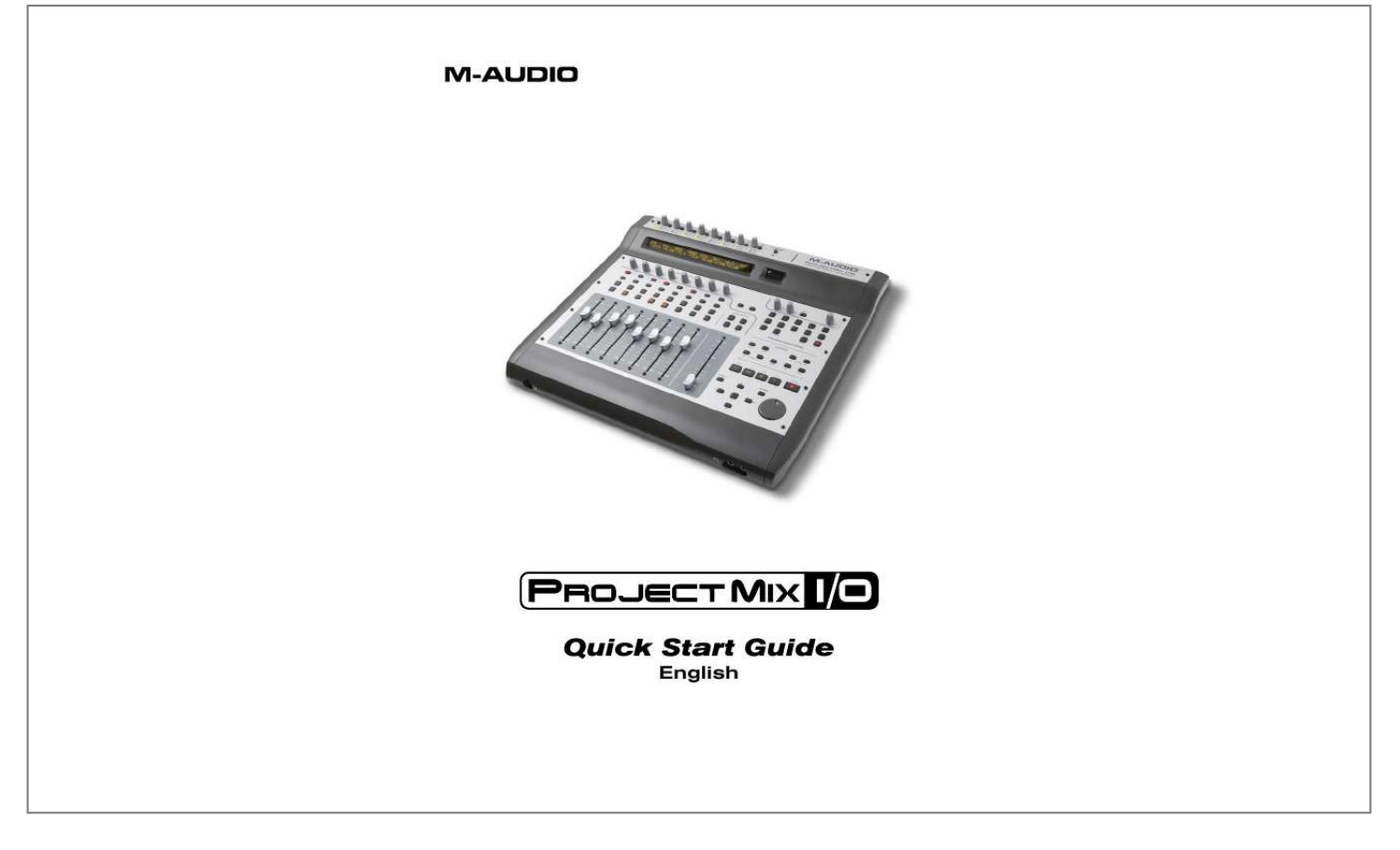

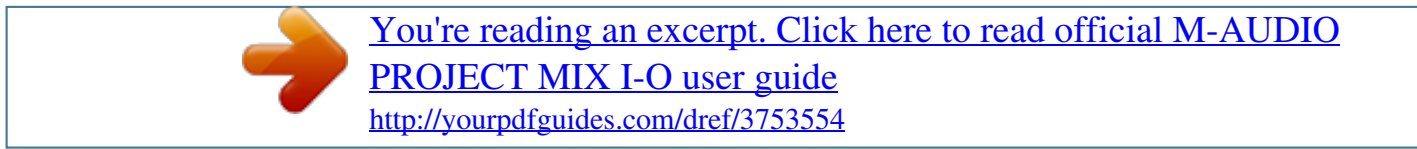

*Be sure to leave your ProjectMix I/O disconnected until instructed to connect it below. 1. 2. 3. 4. 5. 6. 7. Insert the FireWire Driver CD-ROM into your computer's CD-ROM drive. @@@@@@Follow the driver installer's on-screen direction prompts.*

*At various points in this installation process, you may be notified that the driver being installed has not passed Windows Logo Testing. Click "Continue Anyway" to proceed with the installation. Once the driver installer has completed the installation, shut down your computer. After your computer has turned off, you may connect your ProjectMix I/O to an available FireWire port using the cable provided. You will also need to connect the included power supply to provide power to the unit.*

*Turn on the ProjectMix I/O first, then turn on your computer. When Windows boots up, it will identify the ProjectMix I/O.You will be asked if you want to search the Internet for a driver. Select "No, not this time" and press "Next" ( ). Windows will display a "Found New Hardware" Wizard like the one seen in picture .*

*Choose "Install the software automatically" and click "Next." Once the Wizard is completed, click "Finish." A pop up message will appear briefly that says "Your new hardware is installed and ready to use." English 8. 9. 10. 11. 12. 13. Installation Instructions For Mac OS X PLEASE NOTE: do not connect your ProjectMix I/O to your computer until the appropriate driver files have been copied.*

*Be sure to leave your ProjectMix I/O disconnected until instructed to connect it below. 1. 2. 3. 4. 5. 6. 7. 8. Insert the FireWire Driver CD-ROM into your computer's CD-ROM drive.*

*Double-click the CD icon when it appears on your desktop to view the contents of the CD. @@@@Follow the on-screen direction prompts ( ). @@@@Turn on your computer. @@@@@@@@@@@@@@@@@@@@@@@@@@@@For standard use, there will be no need to change the default settings. When it's time to record an external source, such as a vocal, guitar track, or keyboard part, you will want to monitor your input.*

*Monitoring will allow you to hear the signal being fed into the inputs while blending it with the output signals coming from the computer. This way, you can hear your new parts live as you're recording them in. Most recording applications will handle the input monitoring for you automatically, but if they don't, you also have the option of enabling monitoring manually from the Control Panel.The mixer tab of the Control Panel features input columns, such as Analog Inputs 1&2 (ana 1/2 in). These columns have output bus buttons located below them.*

*If you plug a keyboard into Ins 1 & 2, you can hear the ). This button keyboard by pressing the 1/2 button in the ana 1/2 in column ( routes the incoming audio to Outs 1 & 2 so you can hear it.The input signal is also still being routed to the input channels of your software so they may be discretely recorded. For a full account of all Control Panel routings and functions, refer to the User Guide for your product located on the FireWire Driver CD. Click this button to send the incoming audio to Outputs 1 & 2 Double-click here to launch the FireWire Control Panel Click here to launch the FireWire Control Panel 2 ProjectMix I/O Quick Start Guide Configuring the ProjectMix I/O for the use with your DAW software The ProjectMix I/O natively supports a series of Digital Audio*

*Workstation (DAW) software titles that can utilize the Mackie Control or HUI protocol. The ProjectMix I/O needs to be started into a specific mode to support these applications. @@2. 3. 4. 5.*

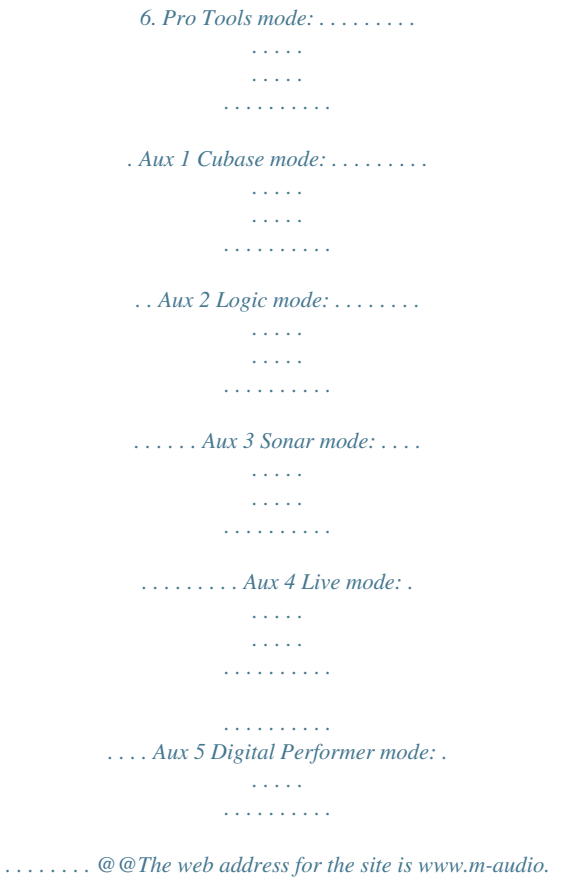

*com. @@Depending on the software you use, you may need to change additional settings within your DAW to establish communication with the ProjectMix I/O. Generally, you need to select or create a Mackie Control or HUI device and set the MIDI Input (receive) and MIDI Output (transmit) ports to "ProjectMix Control Surface MIDI." Detailed setup steps for every natively supported DAW can be found in the User Guide on the included FireWire Driver CD. 051210\_ProjMix\_QSG\_EN01 3 .*

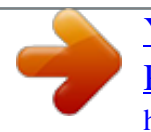

[You're reading an excerpt. Click here to read official M-AUDIO](http://yourpdfguides.com/dref/3753554) [PROJECT MIX I-O user guide](http://yourpdfguides.com/dref/3753554) <http://yourpdfguides.com/dref/3753554>